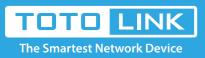

# How to Select Operation Mode of CPE Products?

## It is suitable for : $CP900\_V1$

#### **Application introduction:**

This document describes the characteristics and application scenarios of different modes supported by TOTOLINK CPE, including Client mode, Repeater mode, AP mode and WISP mode.

#### STEP-1: Client mode

Login to the TOTOLINK router in your browser;

Client mode is used to transfer wireless connection into wired connection. In Client mode, the device serves as a wireless adapter. It receives the wireless signal from root AP or station, and provides wired network for users.

#### Scenario 1:

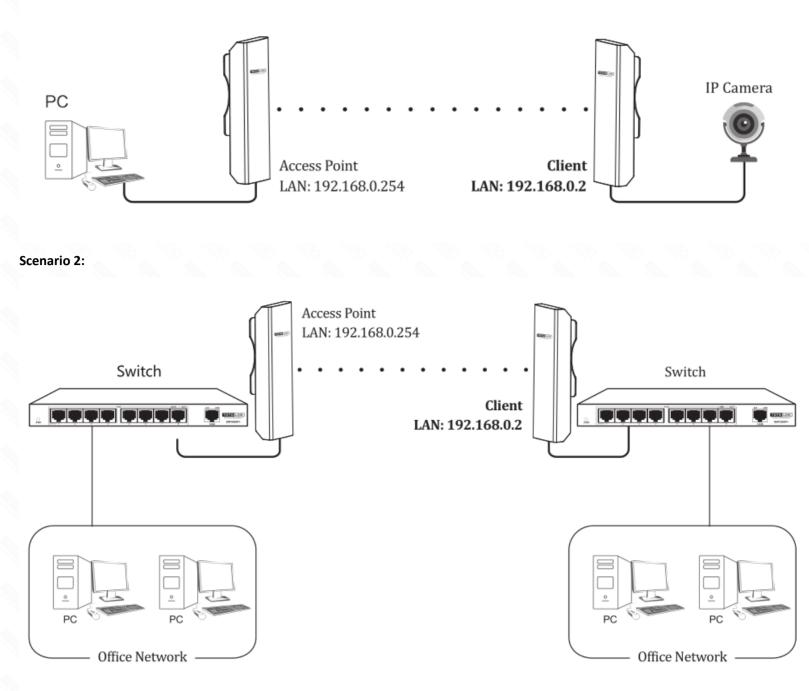

#### **STEP-2: Repeater mode**

Repeater Mode In this mode, you can extend the superior Wi-Fi signal by Repeater setting function under the Wireless column to increase the coverage of the wireless signal.

Scenario 1:

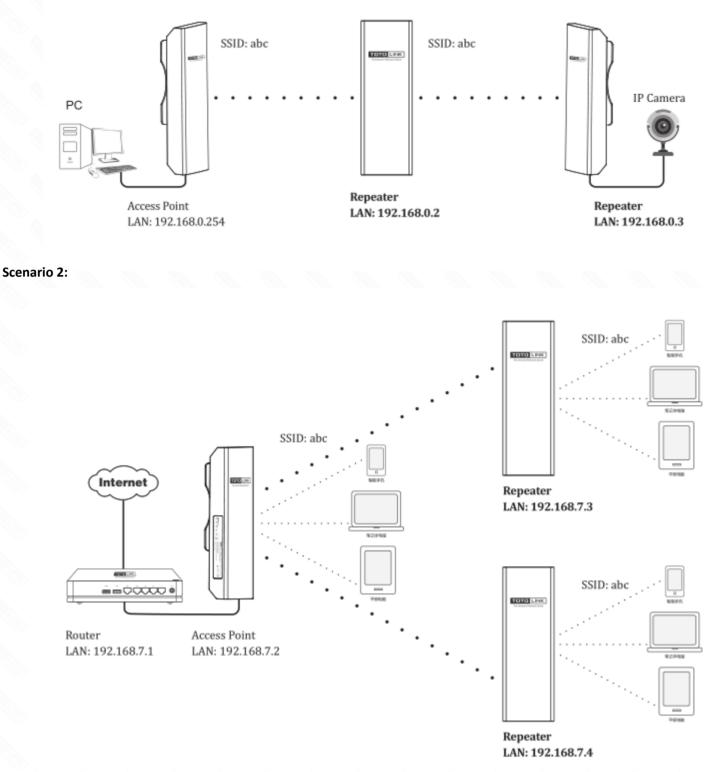

#### STEP-3: AP mode

AP mode is used to transfer wired connection into wireless connection. It can connect to the wired network through PPPoE, DHCP and Static IP, provide wireless access for the clients.

#### Scenario 1:

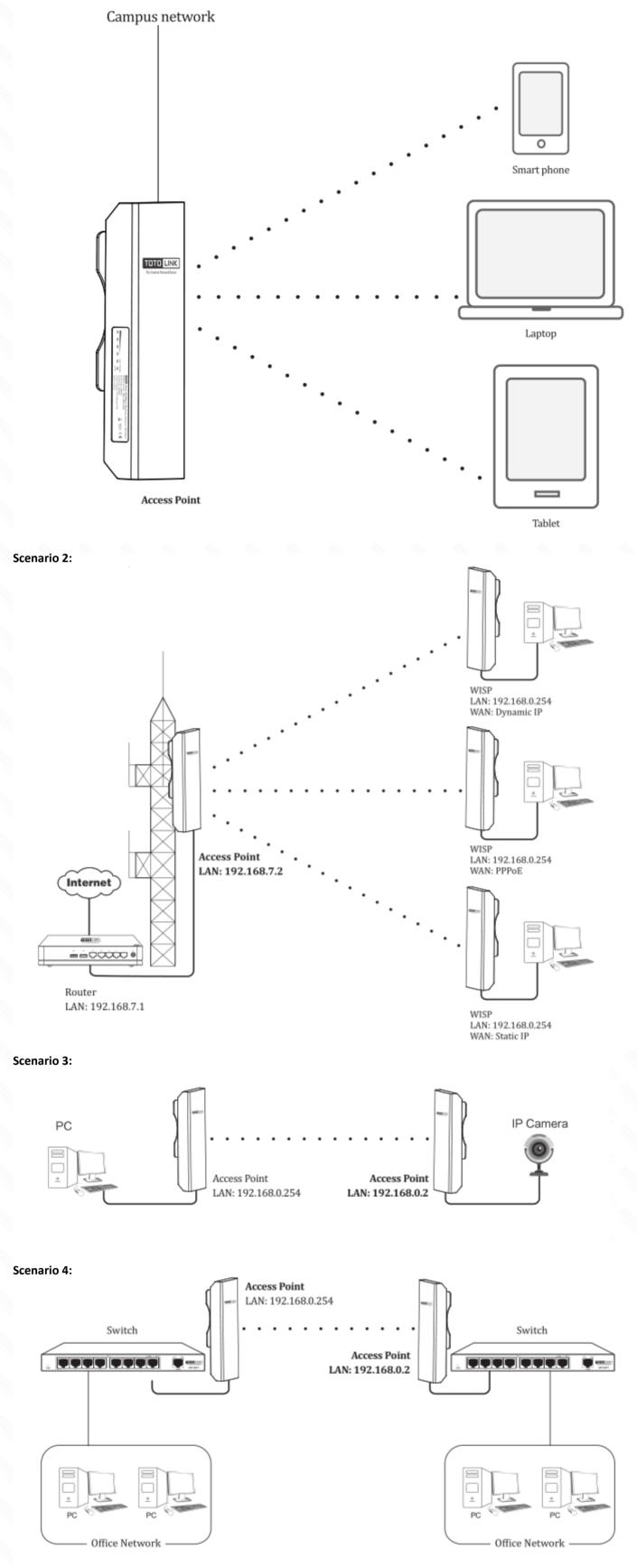

#### STEP-4: WISP Mode

WISP Mode In this mode, all ethernet ports are bridged together and the wireless client will connect to ISP access point. The NAT is enabled and PCs in ethernet ports share the same IP to ISP through wireless LAN.

Scenario 1:

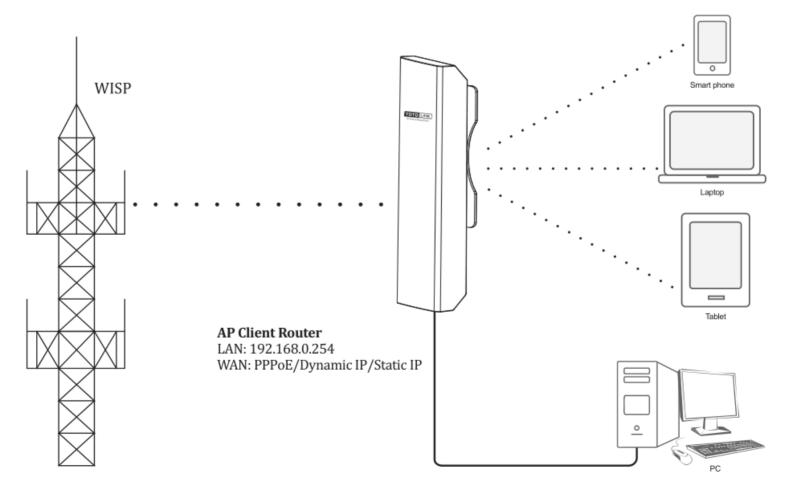

#### FAQ Common problem

#### Q1: How to reset the CPE to factory default Settings?

Keep the CPE powered on, press the RESET button on CPE or Passive PoE box about 8 seconds, the CPE will restore to factory default settings.

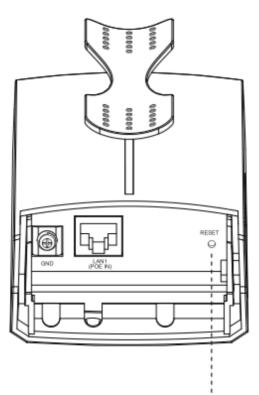

### RESET

Press the RESET button for about 8 seconds until the signal strength indicators blink.

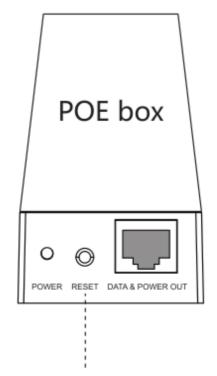

**RESET on PoE box** Press the RESET button on PoE box for about 8 seconds until the signal strength indicators blink.

#### Q2: What Can I do If I forgot the CPE's Web Login User Name and Password?

In case you changed your CPE's Login User Name and Password, we suggest you reset your CPE to factory default settings by above operations.

Then use the following parameters to login the CPE's Web interface: Default IP address: 192.168.0.254 User Name: admin

Password: admin